## วิธีการทำ TimeWORKS Reception หลายหน้าต่าง

โปรแกรม TimeWORKS Reception จะสามารถเปิดขึ้นมาได้หลายหน้าต่าง โดยมี configuration แยกออก ิจากกันต่างหากได้ โดยการใส่ค่าพารามิเตอร์ /registrykey ให้กับโปรแกรม โดยสามารถทำได้โดยการสร้าง shortcut ของโปรแกรมดังตอไปนี้

- 1. สราง shortcut ของโปรแกรม TimeWORKS Reception ขึ้นมา โดย
	- ไปที่ folder ที่ลงโปรแกรม TimeWORKS ไว (โดยปกติจะอยูที่ C:\Program Files\IT WORKS\TimeWORKS\bin) แลวคลิกขวาทไฟล ี่ prjTimeClient.exe เมื่อเมนูขึ้นมา ใหเลือก Copy

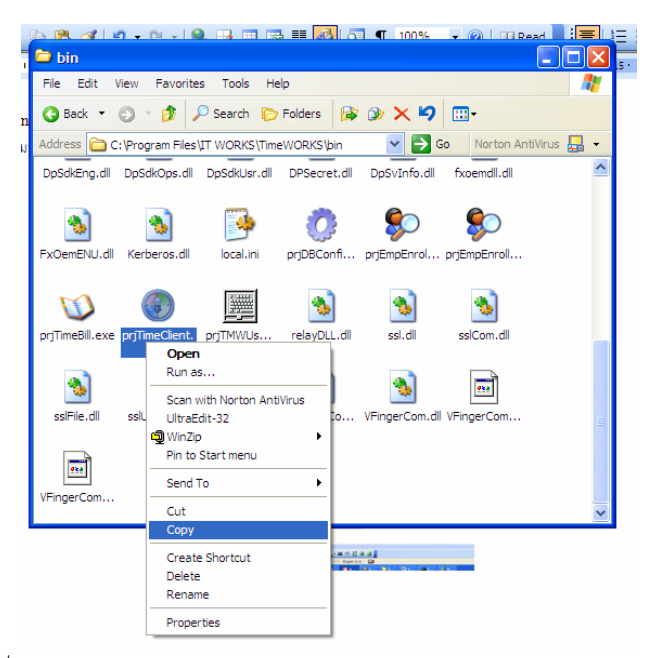

• ไปที่ Desktop แลวคล ิกขวา เลือก Paste Shortcut

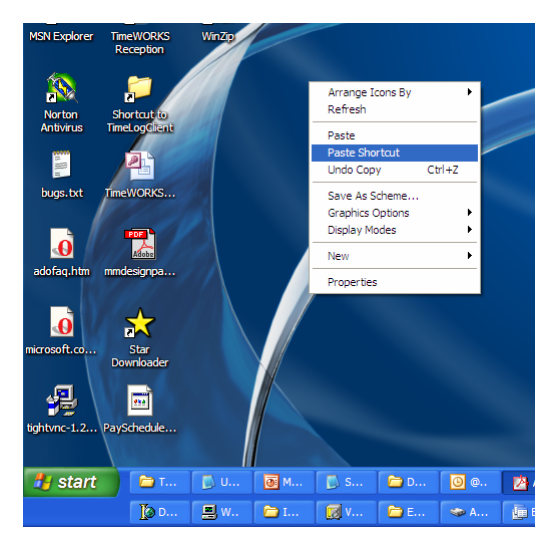

ี่ ทำการเปลี่ยน shortcut ให้เป็นหน้าต่างหมายเลข 1 โดย

• เมื่อ Paste Shortcut แลวจะปรากฏ shortcut ขึ้นมาบน Desktop ใหคลิกขวาแลวเลือก Properties

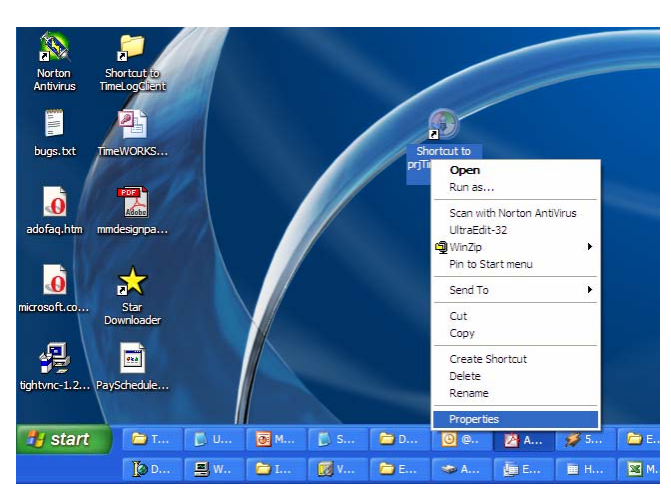

• เมื่อเลือก Properties จะปรากฎหน้าจอดังรูป ให้เพิ่ม /registrykey=1 เข้าไป (ไม่มีเว้นวรรค) สำหรับหน้าจอที่ 1 แล้วกด OK

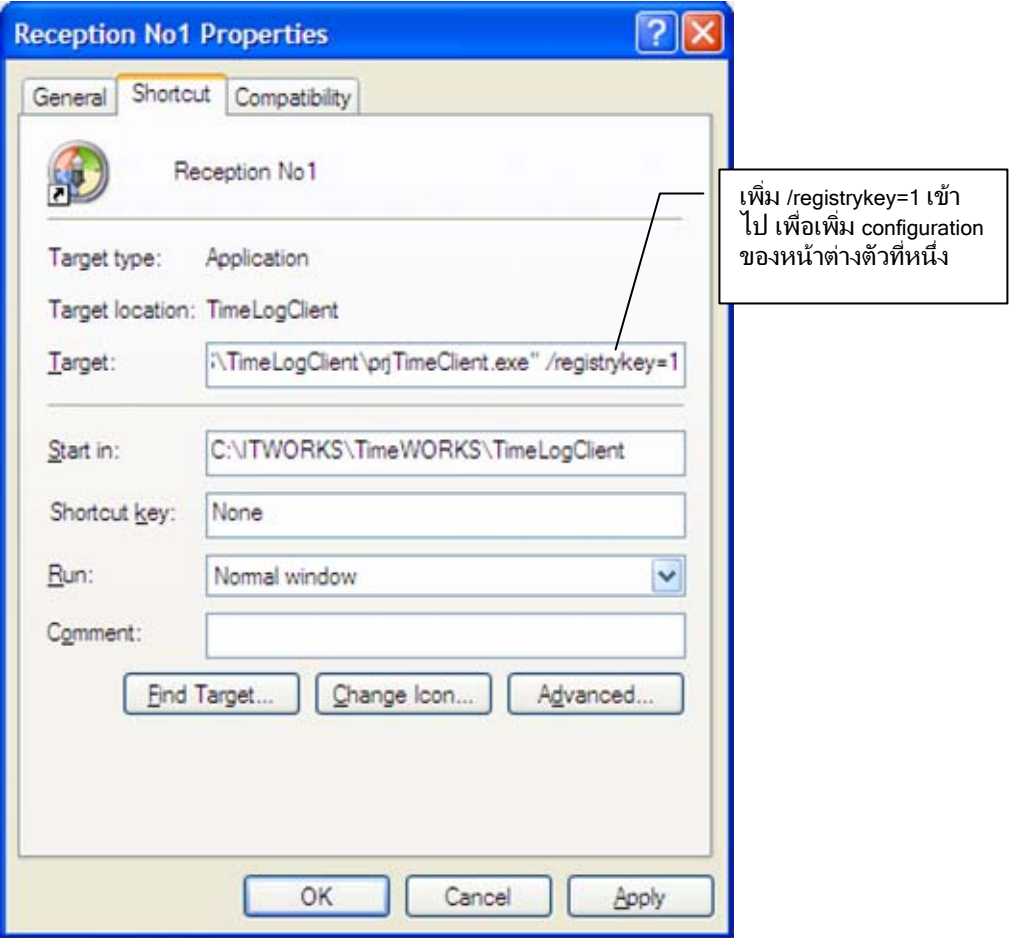

ี่ เมื่อเสร็จแล้ว ให้ทำการ copy และ paste shortcut ที่ทำการสร้างขึ้นมาใหม่ และให้แก้เป็น /registrykey=2 จะไดเปน shortcut ของหนาตางที่ 2

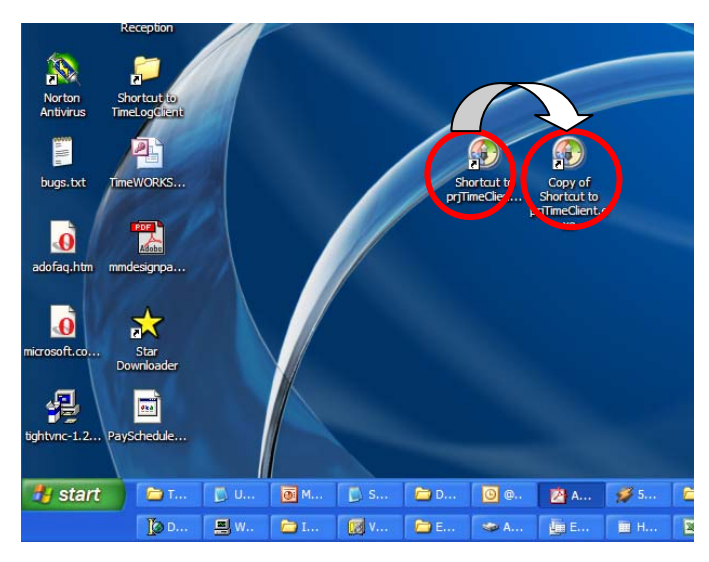

- สามารถเปลี่ยนชื่อ shortcut ให้เป็นชื่อตามที่ต้องการได้ เช่น หน้าจอ 1 และหน้าจอ 2 เป็นต้น
- ่ 2. การตั้งตำแหน่งบนหน้าจอของแต่ละหน้าต่าง สามารถทำได้ดังนี้
	- เปดโปรแกรม Reception จาก shortcut ที่ทําขึ้นมา และเขาไปที่ config จะปรากฏหนาจอดังรูป ให้เปลี่ยนขนาดจอเริ่่มต้น และตำแหน่งเริ่มต้นตามที่ต้องการ ยกตัวอย่างเช่น 2 หน้าจอ และ ี ความละเอียดของหน้าจอที่ใช้อย่อย่ที่ 1024x768 ดังนั้นควรจะตั้งค่าดังนี้
		- i. หน้าต่างที่ 1 มีขนาดจอเริ่มต้น 512 x 384 อย่ที่ตำแหน่ง x = 0, y = 0
		- ii. หนาตางที่ 2 มีขนาดจอเรมติ่ น 512 x 384 และอยูที่ตําแหนง x = 512, y = 0

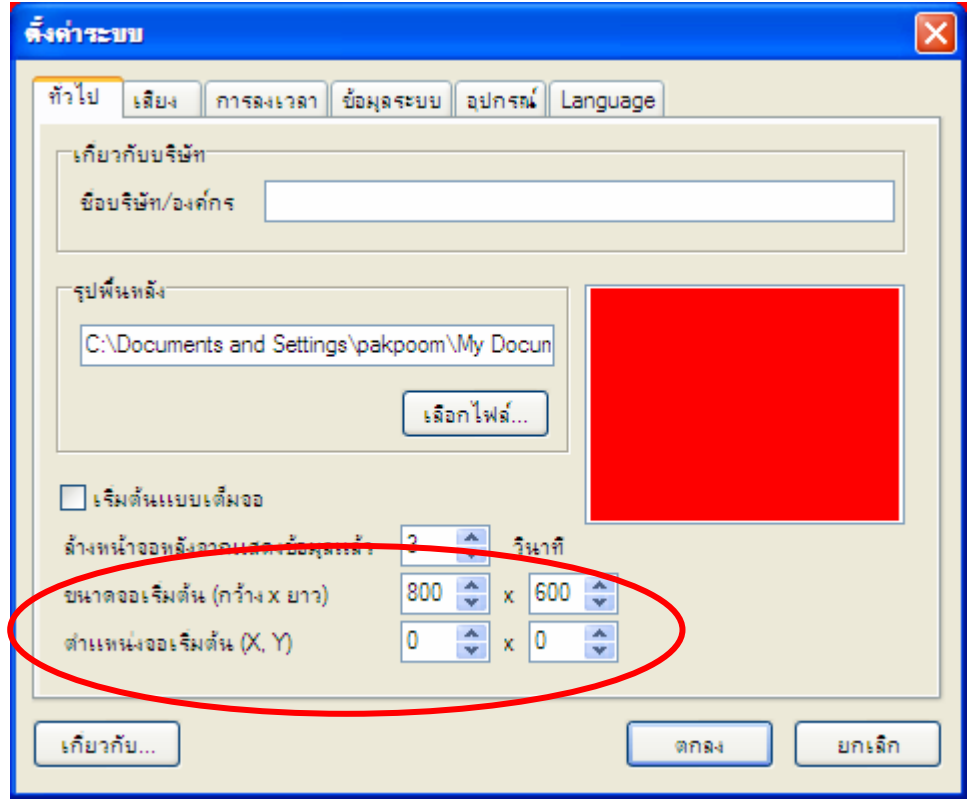

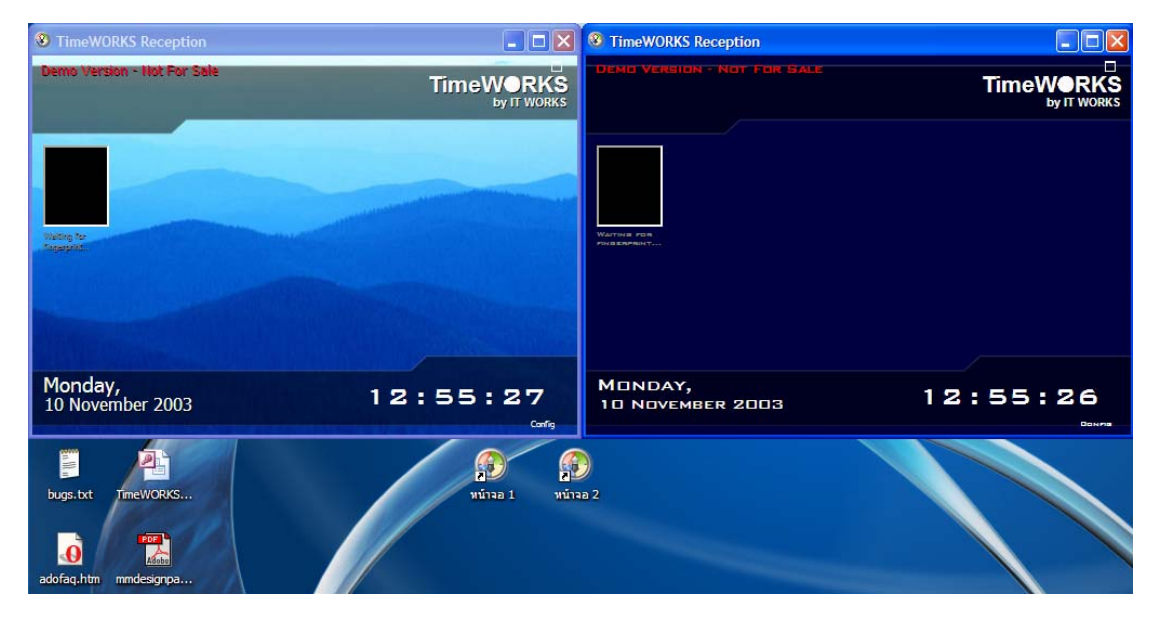

## เมื่อทำทั้ง shortcut ทั้งสองอันเสร็จแล้ว จะสามารถใช้งานได้ทั้งสองหน้าจอ ดังรูป

<u>3. Album and the contract of the contract of the contract of the contract of the contract of the contract of the contract of the contract of the contract of the contract of the contract of the contract of the contract of </u>

----------------------------------------------------------------------------------------------------------------------------